# 第1回 DX ライブラリの導入

いよいよ今回からのソフトゼミ B で実際にゲームソフトを作っていきます。とは言ってもまず今回はゲー ムを作るのに必要な「DX ライブラリ」を導入します。ゲームのプログラミングでは大抵「ライブラリ」を利 用します。これによりプログラミングがしやすくなります。ライブラリを導入した後は、実際に簡単なプログ ラムを作成して具体的な動作を確認していきます。

#### 1. 必要なソフトを揃える

DX ライブラリを使うために以下のソフトをインストールする必要があります。

・VisualC++ 2008 Express Edition

・VisualC++用 DX ライブラリ

これらはそれぞれ以下のアドレスから入手できます。パソコンを持ってきていない人は各自ここからダウンロ ードして下さい。

VisualC++ 2008 Express Edition

http://www.microsoft.com/japan/msdn/vstudio/express/

VisualC++用 DX ライブラリ

http://homepage2.nifty.com/natupaji/DxLib/dxdload.html

#### 2.DX ライブラリを使うための設定を行う

今度は VisualC++ 2008 Express Edition の設定を少し変更して、DX ライブラリのファイルに PC 上の何処 にあるプロジェクトからもアクセスできるようにします。

- ① VisualC++ 2008 Express Edition のメニューの『ツール』→『オプション』を選びます。
- ② オプションウインドウの左側から『プロジェクトおよびソリューション』→ 『VC++ ディレクトリ』を選びます。
- ③ 右側の『ディレクトリを表示するプロジェクト』から『インクルードファイル』を選びます。
- ④ ディレクトリリストにDXライブラリのパッケージ内に入っている 『プロジェクトに追加すべきファイル VC 用』フォルダのパスを追加します。
- ⑤ 『ディレクトリを表示するプロジェクト』を今度は『ライブラリファイル』にします。
- ⑥ ディレクトリリストに④と同じく

『プロジェクトに追加すべきファイル\_VC 用』フォルダのパスを追加します。

⑦ 『OK』ボタンを押して設定完了です。

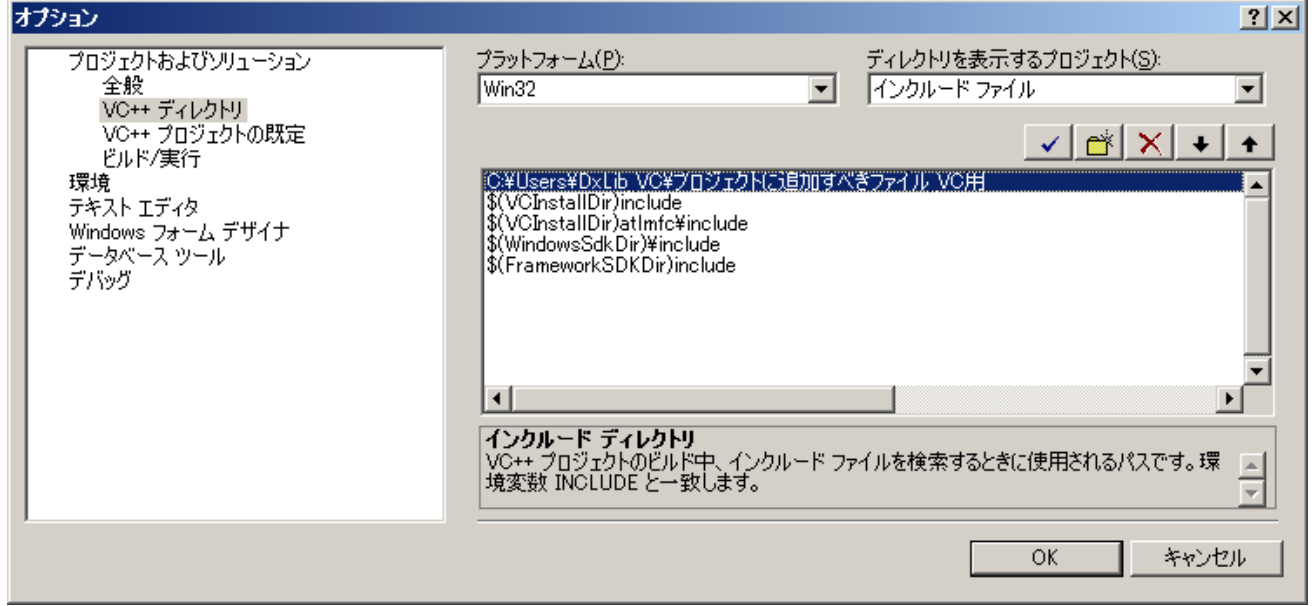

これでライブラリの導入ができました。

# 3.プロジェクトの作成

ここからはプログラムの作成方法を説明していきます。

VisualC++ 2008 Express Edition でゲームを作るためにはまず「プロジェクト」を作成する必要があります。

- □ VisualC++ 2008 Express Edition のメニューの 『ファイル』→『新規作成』→『プロジェクト』を選びます。
- ② 『プロジェクトの種類』項目から『VisualC++』→『Win32』を選びます。
- ③ 『テンプレート』項目から『Win32 プロジェクト』を選びます。
- ④ 次にプロジェクトを作成するフォルダパスを『場所』で設定します。
- ⑤ 次にプロジェクトの名前を『プロジェクト名』に入力します。 ここでは仮に『test』とします。
- ⑥ 『ソリューションのディレクトリを作成』のチェックを外してから『OK』を押します。

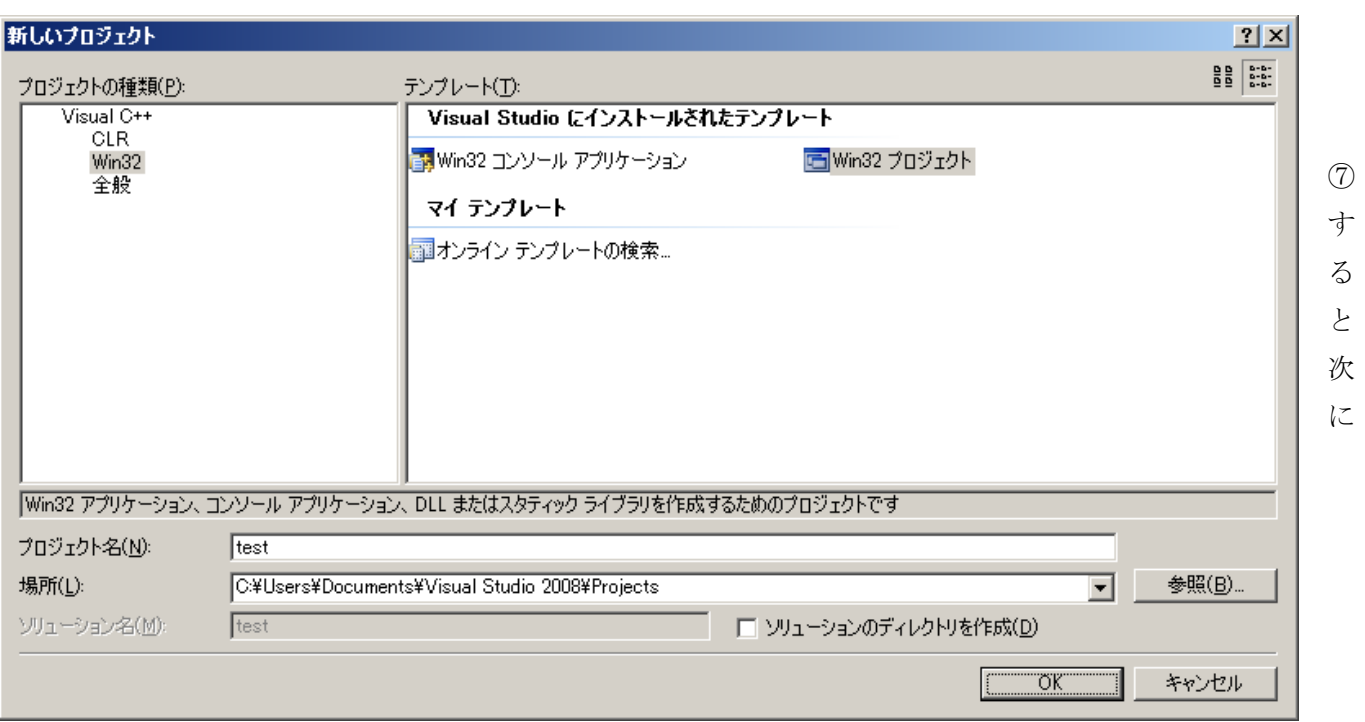

『Win32 アプリケーションウィザード』ウインドウが出るので ウインドウの左側にある『アプリケーションの設定』を選択します。

 ⑧ 『追加のオプション』欄の『空のプロジェクト』にだけチェックをいれて 下の『完了』ボタンを押します。

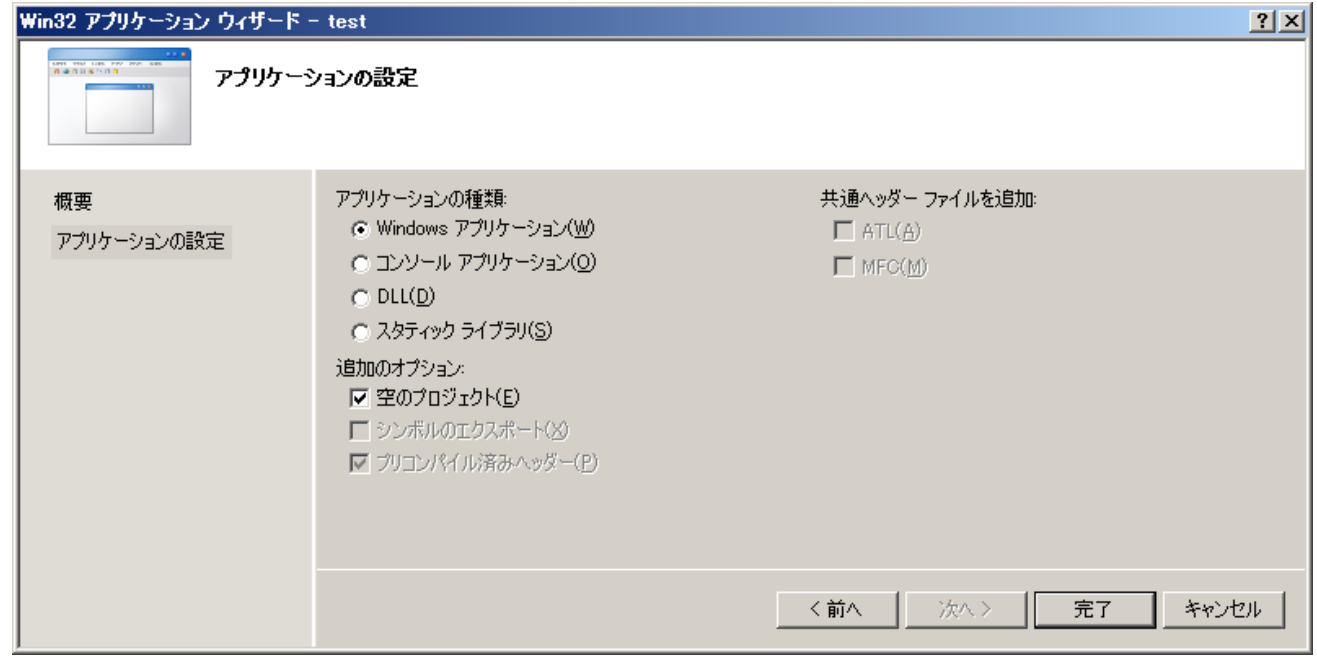

#### 4.新規プログラムファイルの作成

次に新規のプログラムファイルを作成してプロジェクトに追加します。

- ① VisualC++ 2008 Express Edition のメニューから 『プロジェクト』→『新しい項目の追加』を選び、『新しい項目の追加』を 開きます。
- ② ウインドウ左側の『カテゴリ』から『VisualC++』を選び、右の『テンプレート』 からは『C++ファイル(cpp)』を選び、下の『ファイル名』欄にファイル名 を入力し(ここでは仮に『DrawPixel とします』)、『追加』ボタンを押します。

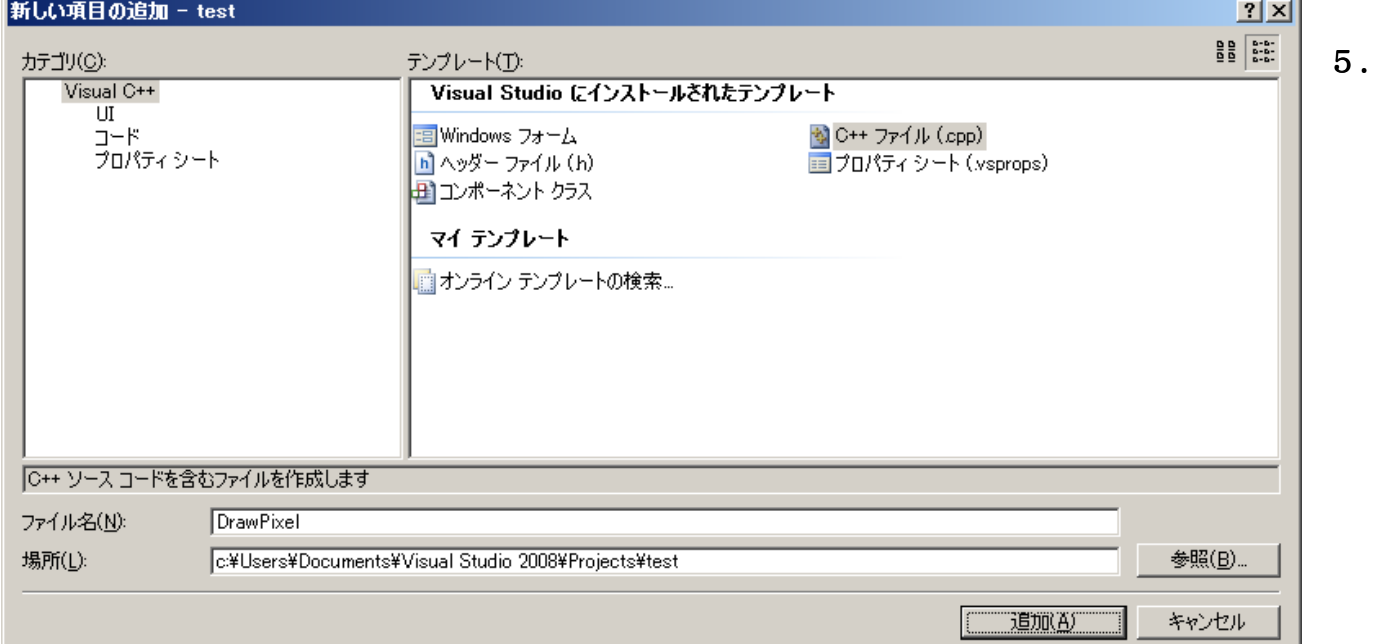

## DX ライブラリを使用するためのプロジェクトの設定を行う

次に DX ライブラリを使用できるようにするためにプロジェクトの設定を行います。これは最初のプ ログラムファイルを追加した後のみ行います。

- ① VisualC++ 2008 Express Edition のメニューの 『プロジェクト』→『(プロジェクト名) プロパティ』を選びます。 ((プロジェクト名)の部分は、今回は『test』になっているはずです)
- ② プロパティダイアログが開いたら、ダイアログの左のリストから 『構成プロパティ』→『全般』を選びます。

 ③ ダイアログ右側に表示されている『文字セット』の項目を 『マルチ バイト文字セットを使用する』に変更します。

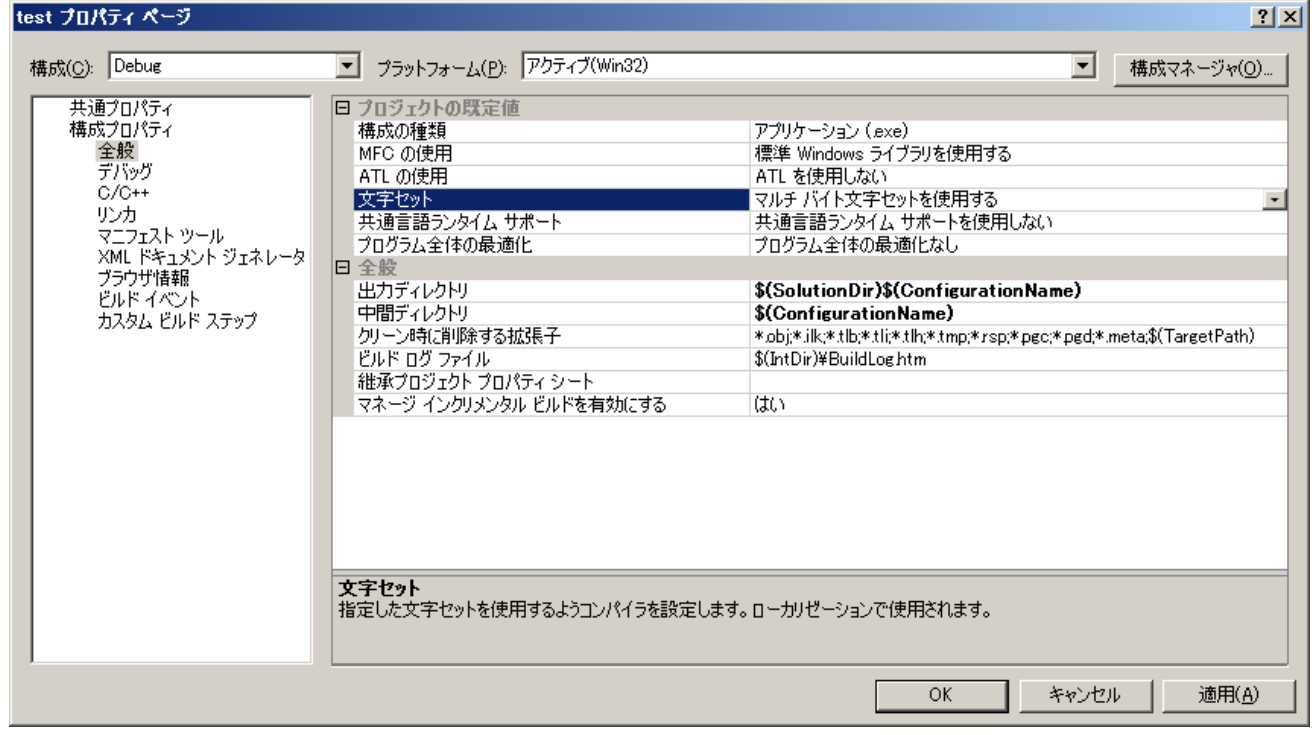

- ④ 左側のリストから今度は『構成プロパティ』→『C/C++』→『コード生成』を 選びます。
- ⑤ ダイアログ右側に表示されている『ランタイム ライブラリ』の項目を 『マルチスレッド デバッグ(/MTd)』に変更します。

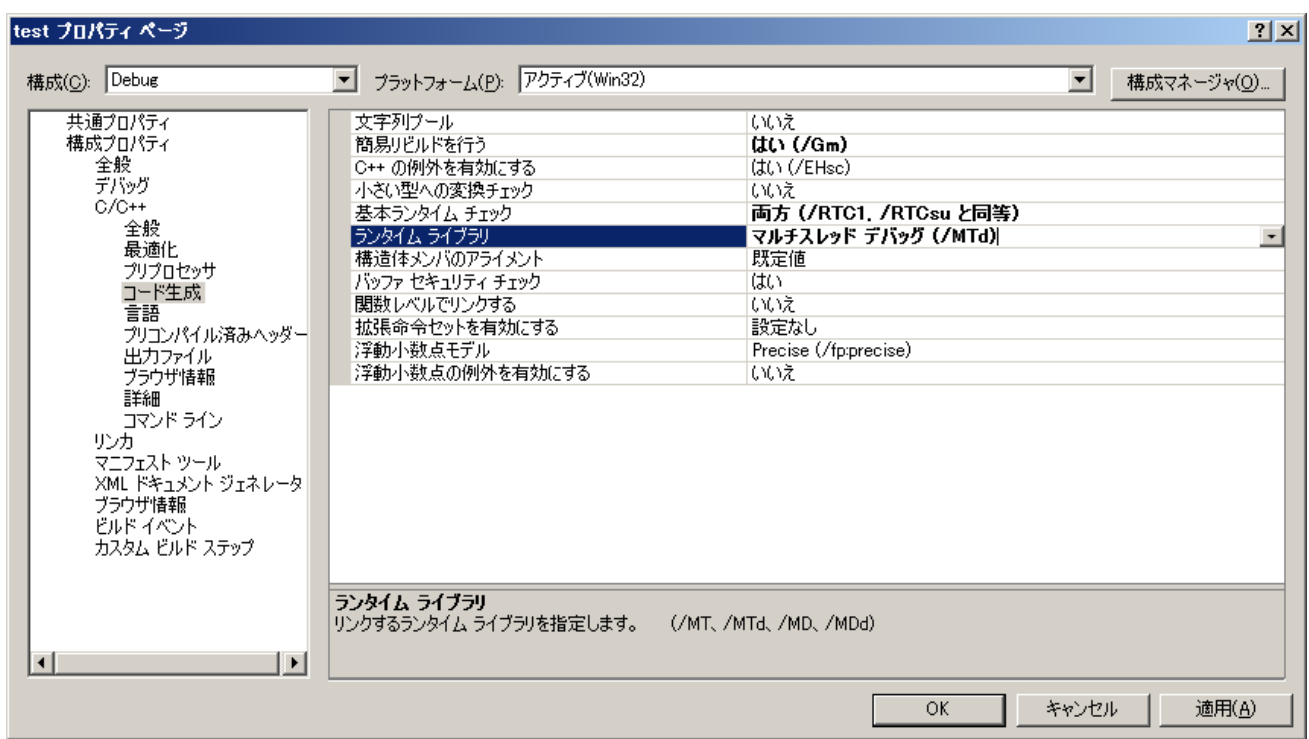

- ⑥ 次にダイアログ左上に表示されている『構成』の項目を『Release』に変更します。
- ⑦ ダイアログ右側に表示されている『ランタイム ライブラリ』の項目を今度は 『マルチスレッド(/MT)』に変更します。

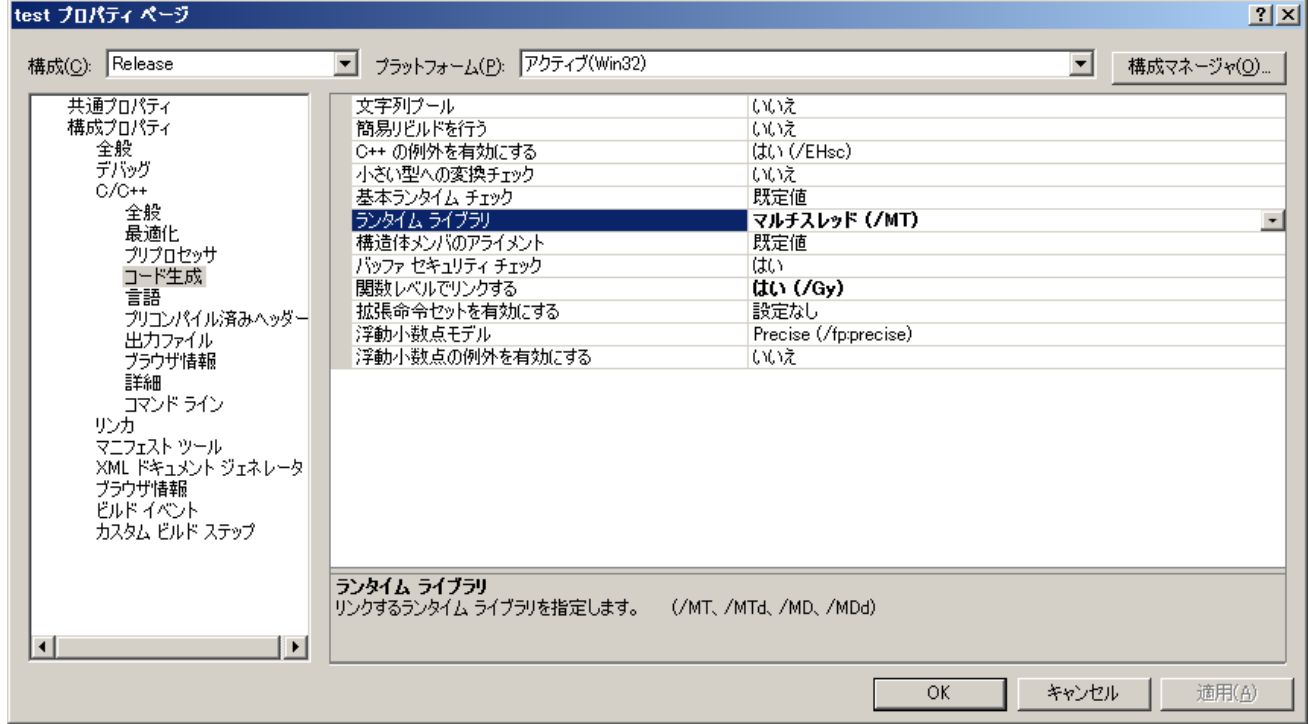

⑧ 最後にダイアログの下の方にある『OK』を押してダイアログを閉じます。

やっとプログラムを実際に書く準備が整いました。

## 6.プログラムの実行

今回はサンプルとして画面の真ん中に点をうつという簡単なプログラムを実行させてみましょう。以下のプロ グラムを書いて下さい。

```
#include "DxLib.h" 
int WINAPI WinMain( HINSTANCE hInstance, HINSTANCE hPrevInstance, 
                                    LPSTR lpCmdLine, int nCmdShow ) 
{ 
     if( DxLib Init() == -1 ) // DXライブラリ初期化処理
       { 
           return -1; アンチングルエラーが起きたら直ちに終了
      } 
     DrawPixel(320, 240, 0xffff); // 点を打つ
     WaitKey(); インタンクリング // キー入力待ち
     DxLib_End(); インタントリントのメライブラリ使用の終了処理
     return 0; カンフトの終了
}
```
・1行目では DX ライブラリを使用するために必要なファイルを読み込ませています。

・その次の長い文は必ず書かなければならないおまじないのようなものです。細かい意味は気にする必要はあ りません。

·次の if 文では DX ライブラリを初期化して使用できるようにするための関数「DXLib\_Init();」を呼び出して います。初期化に失敗したときには直ちに終了させるようにします。これも必ず書く必要があります。

・「DrawPixel();」は点を描画するための関数です。カッコの中では 320 が横のピクセルの座標、240 が縦のピ クセルの座標、0xffff が色を表します。この場合の色は白になります。なのでこの場合は画面の中心に白い 点を打つ、ということになります。

- ・「WaitKey();」はキーが押されるまで処理を止める関数です。
- ・「DxLib\_End();」という文はプログラムの最後に必ず書かなければいけない文です。これも絶対に忘れない で下さい。

プログラムが書けたら実行してみましょう。

- ① VisualC++ 2008 Express Edition のメニューから [デバッグ] → [デバッグ開始]
- ② すると『プロジェクトは変更されています ビルドしますか?』と 出るので『はい』を押します。

エラーが出なければ真っ黒な画面の中心に小さな白い点が見えるはずです。

これでライブラリの導入方法とプログラムの作成方法は終わりです。次回からはいよいよ本格的にゲーム作 りを始めていきます。今までの C 言語の知識を活かして頑張りましょう。